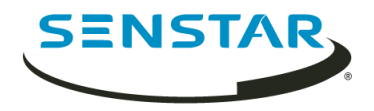

# Senstar Thin Client 3.x User Guide

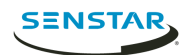

# Contents

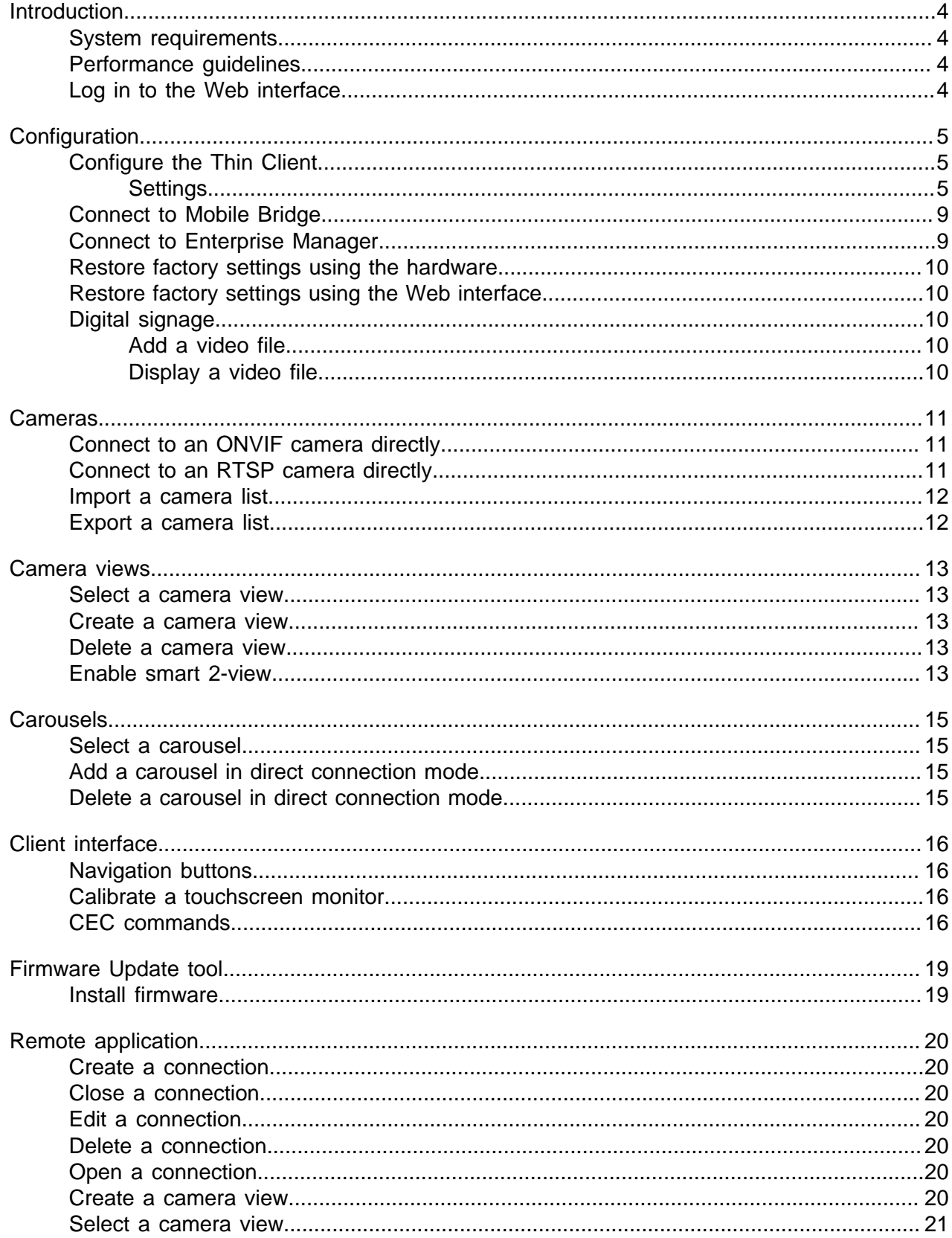

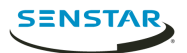

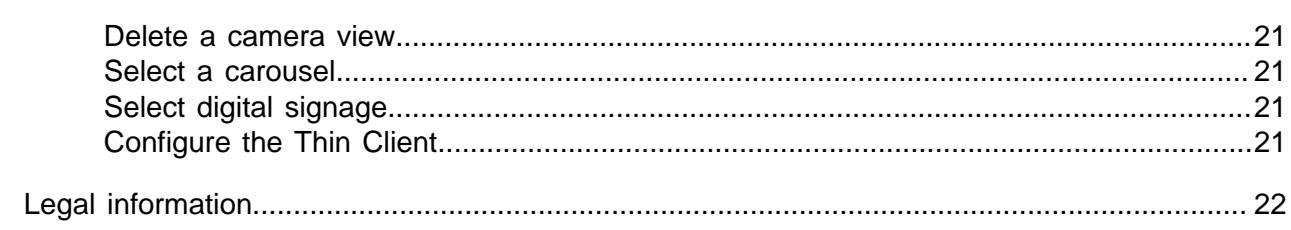

Contents

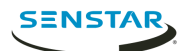

# <span id="page-3-0"></span>Introduction

The Senstar Thin Client is a secure, reliable, and cost-effective server alternative that displays 1080p video from network cameras quickly and easily.

The Thin Client includes a Web interface, for administrators, that includes configuration options and a client interface, for users, that displays footage and includes viewing options. In addition, the Remote application allows users to view footage and access viewing options from mobile devices.

## <span id="page-3-1"></span>System requirements

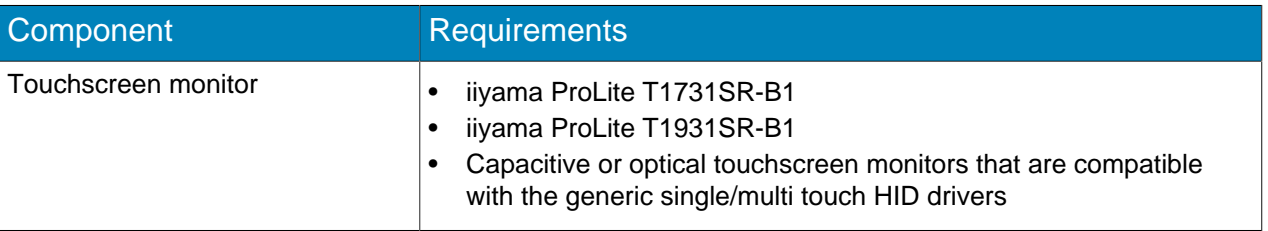

## <span id="page-3-2"></span>Performance guidelines

The Thin Client performs best when you do not exceed the settings below.

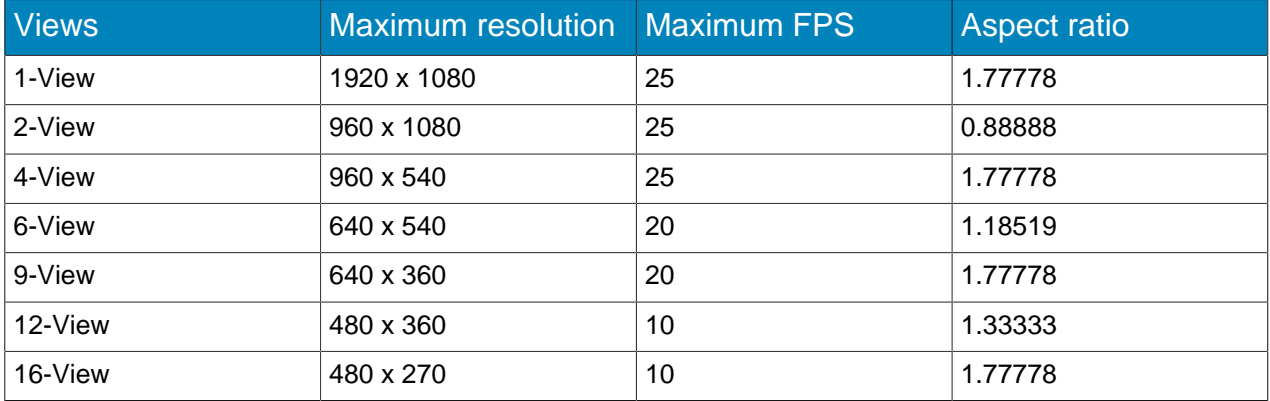

## <span id="page-3-3"></span>Log in to the Web interface

Use a browser to log in to the Thin Client Web interface. By default, the IP address (without using DCHP) of the Thin Client is 192.68.0.20.

- 1. In a browser, navigate to the IP address of the Thin Client.
- 2. Type your password.
- 3. Select the language for the interface.
- 4. Click **Login**.

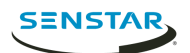

# <span id="page-4-0"></span>**Configuration**

Configure the Thin Client using the settings page in the Web interface or by running the setup wizard.

The Thin Client prompts you to run the setup wizard when it starts for the first time or after restoring factory settings. You can also run the setup wizard at any time from the settings page in the Web interface

You can connect the Thin Client to Symphony using the Mobile Bridge.

## <span id="page-4-1"></span>Configure the Thin Client

- 1. In the Web interface, click **Settings**.
- 2. In the **About** pane, set general information.
- 3. In the **Network Setup** pane, set the parameters that the Thin Client uses to connect to the network.
- 4. In the **Security** pane, set and confirm the password.
- 5. In the **Video Source** pane, set how the Thin Client connects to cameras.
- 6. In the **Digital Signage** pane, configure the
- 7. In the **Display Options** pane, select the options for displaying camera views.
- 8. In the **Server Time** pane, set the time for the Thin Client.
- 9. In the **Management** pane, configure a connection between the Thin Client and Enterprise Manager.
- 10. In the **Maintenance** pane, perform maintenance functions.
- 11. Click **Save**.

## <span id="page-4-2"></span>**Settings**

#### About

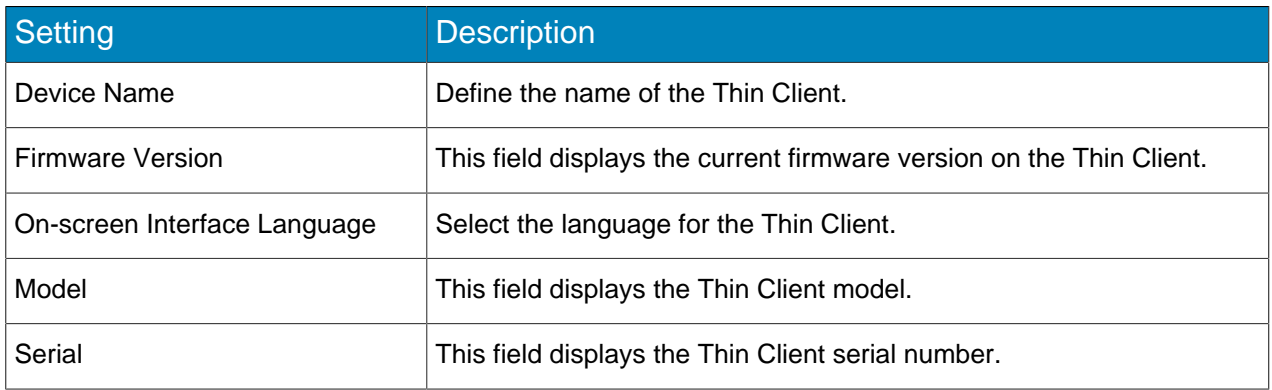

#### Network Setup

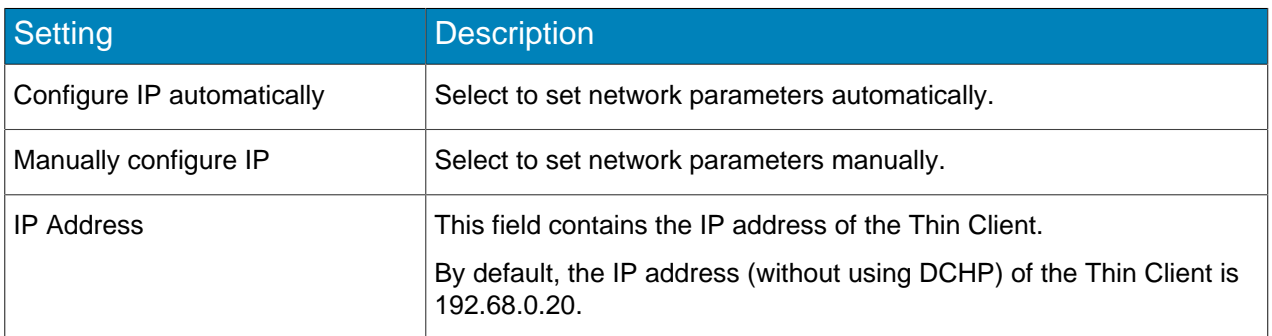

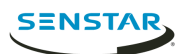

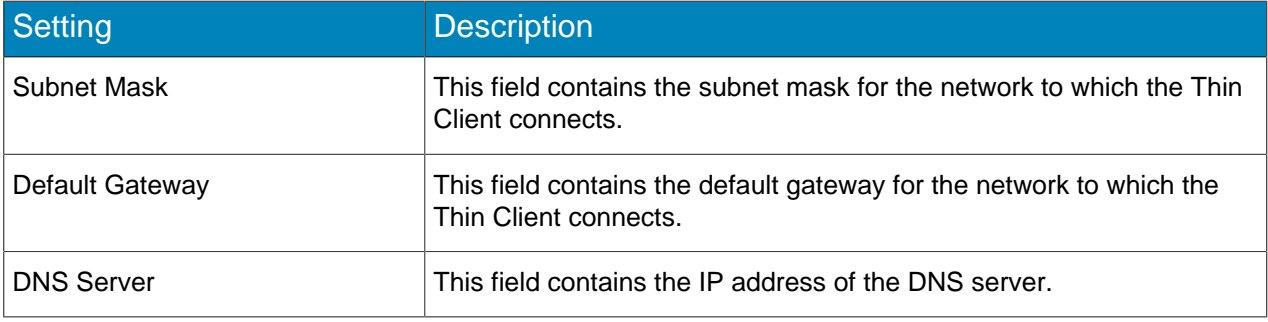

# Security

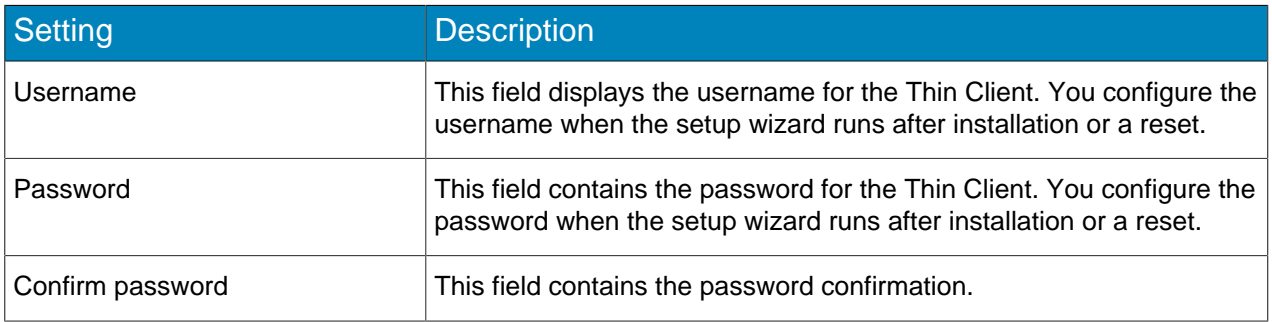

## Video Source

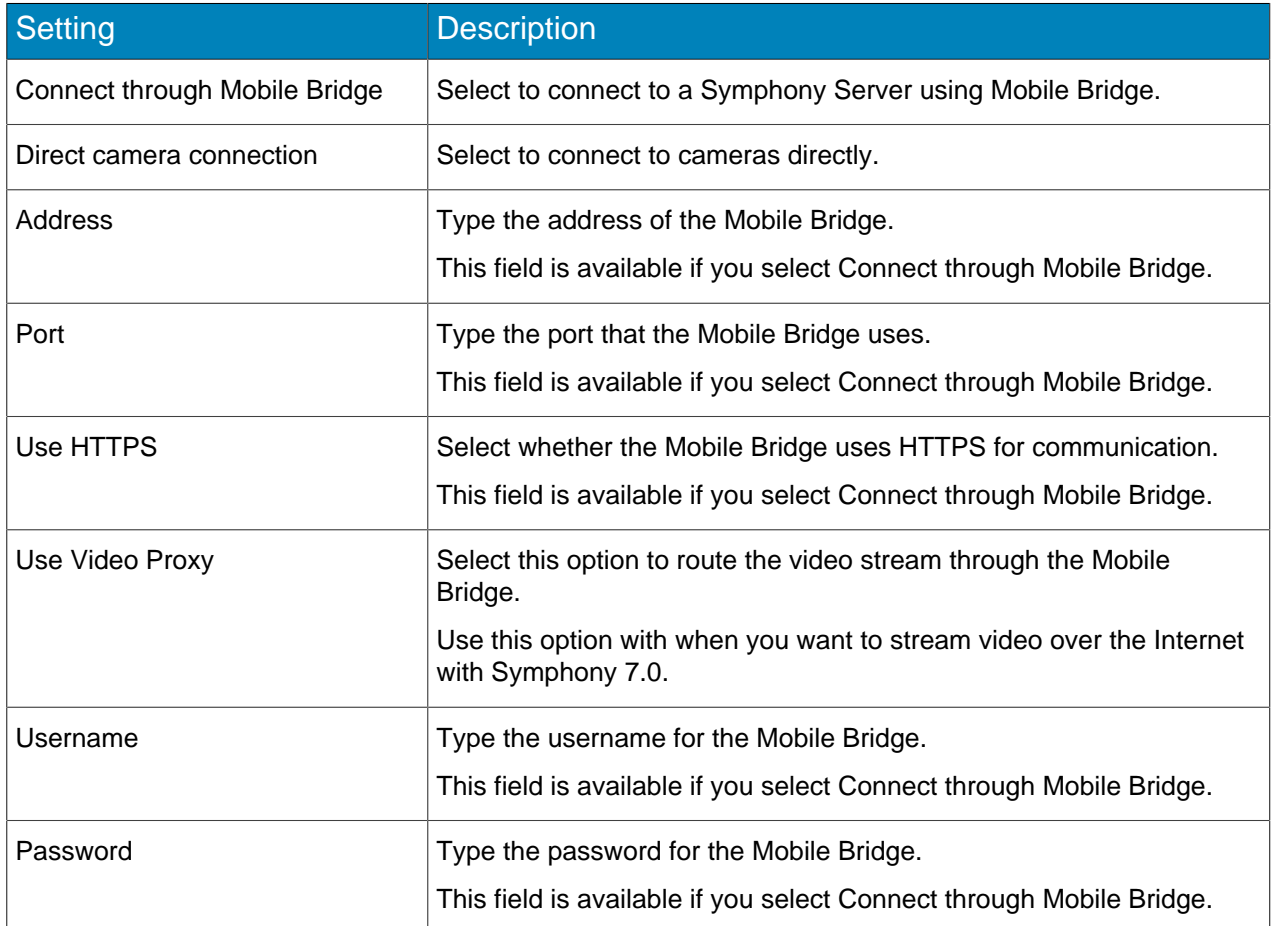

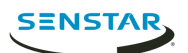

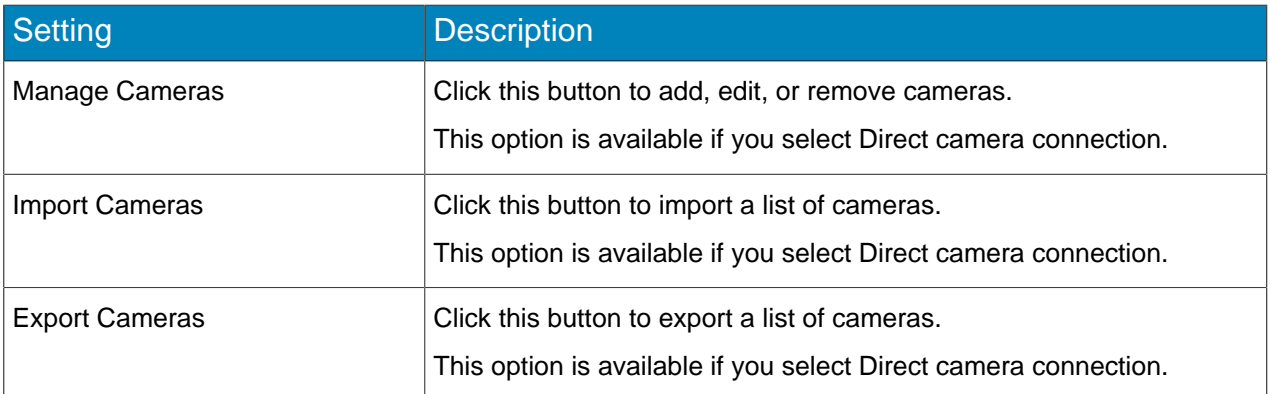

# Digital Signage

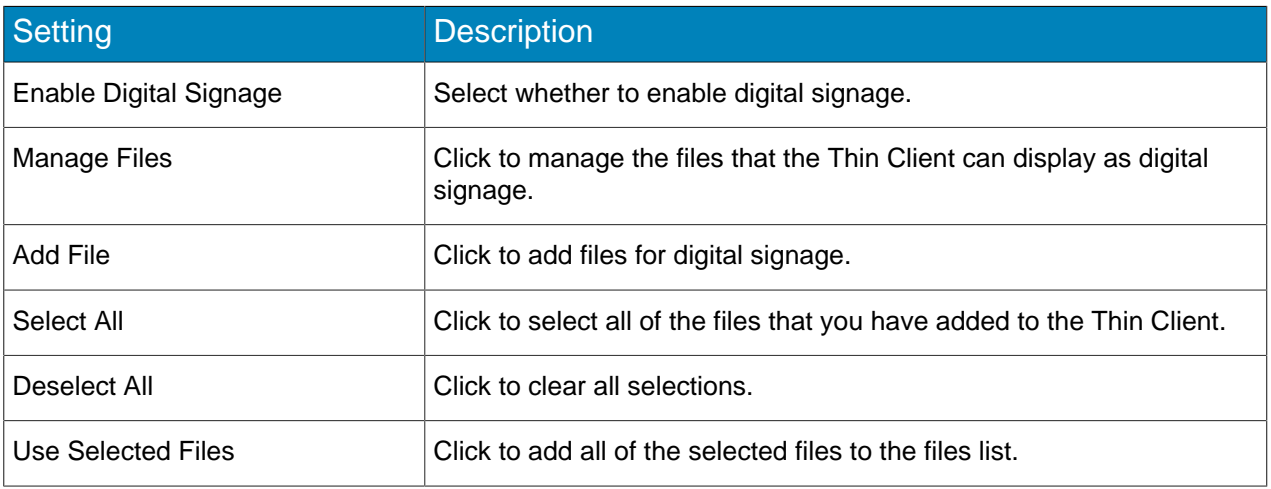

# Display Options

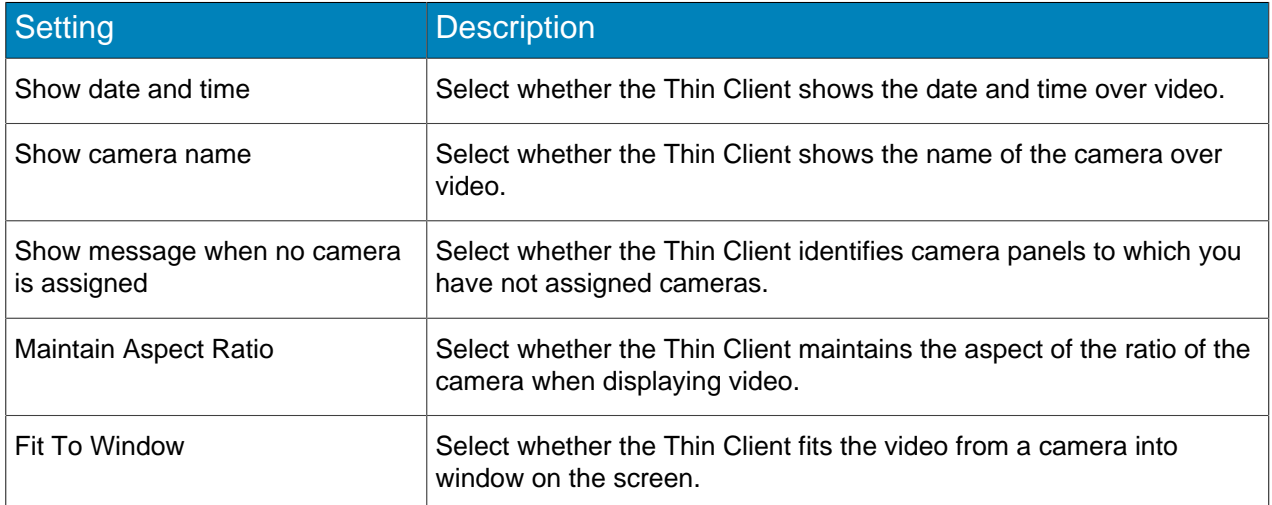

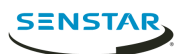

## Server Time

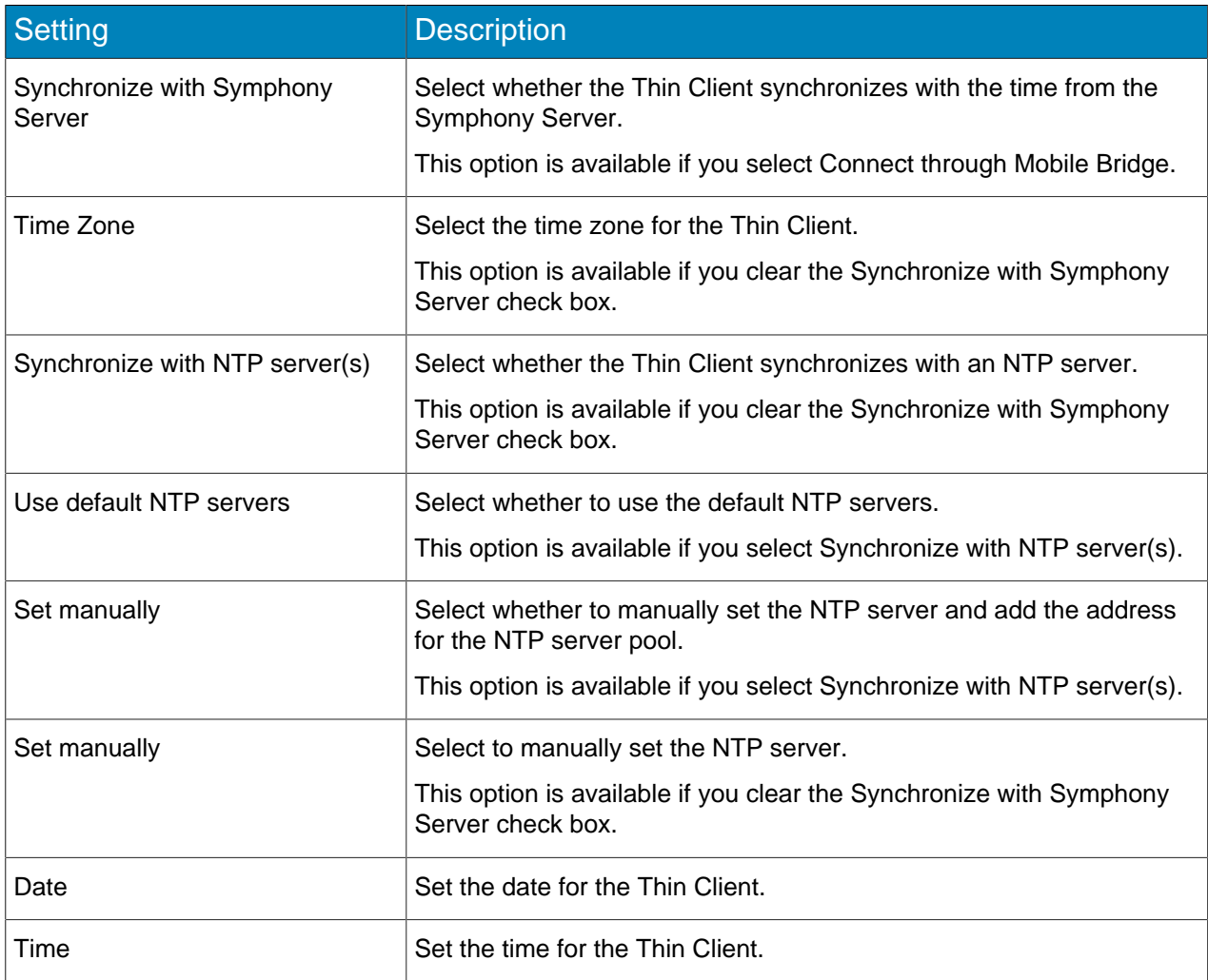

## Management

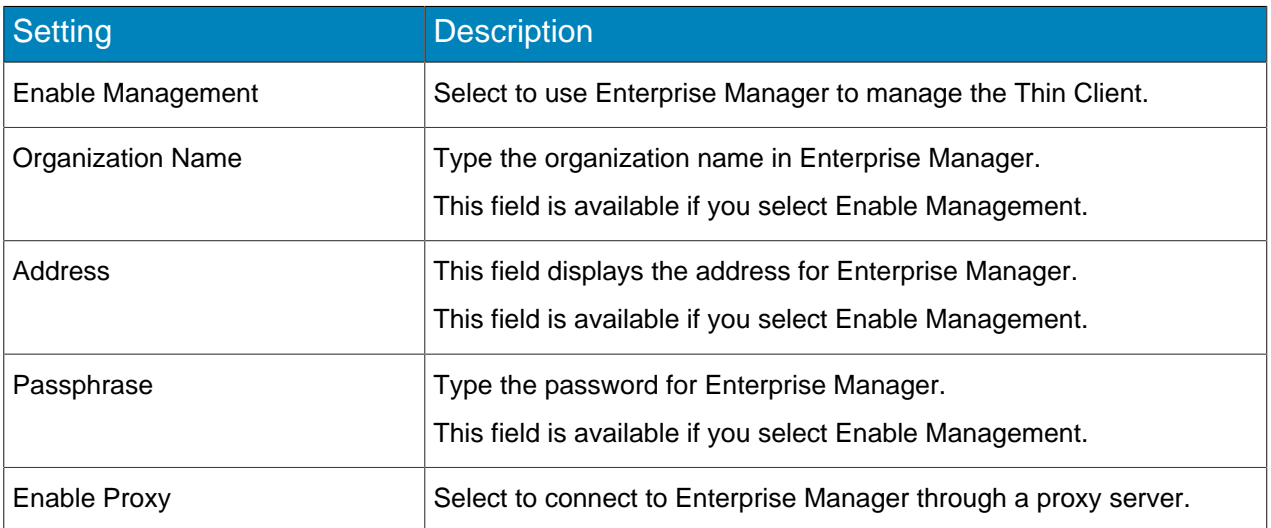

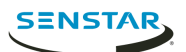

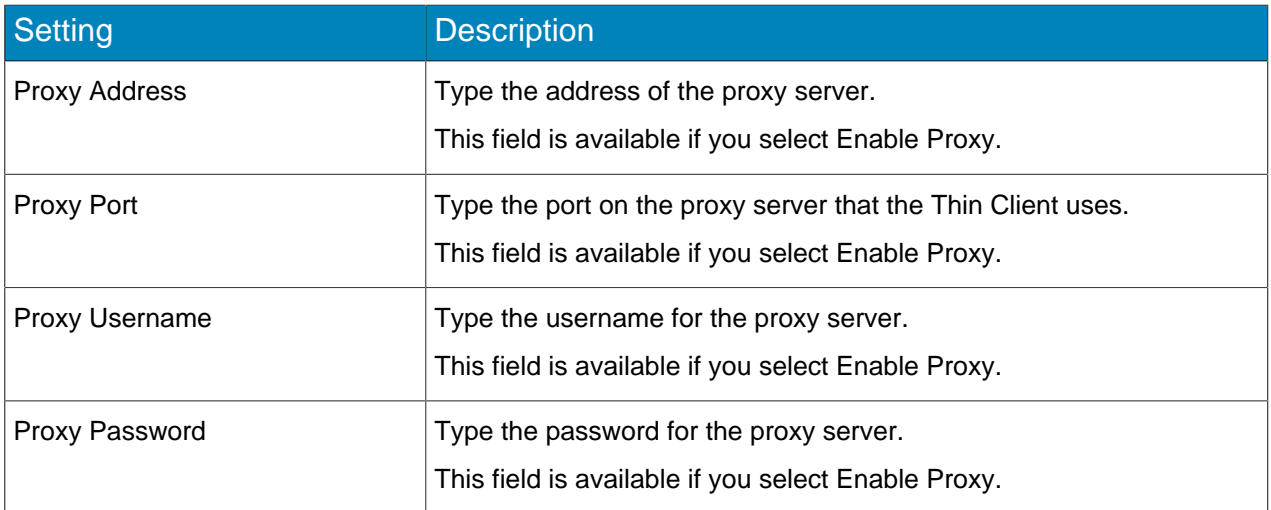

#### **Maintenance**

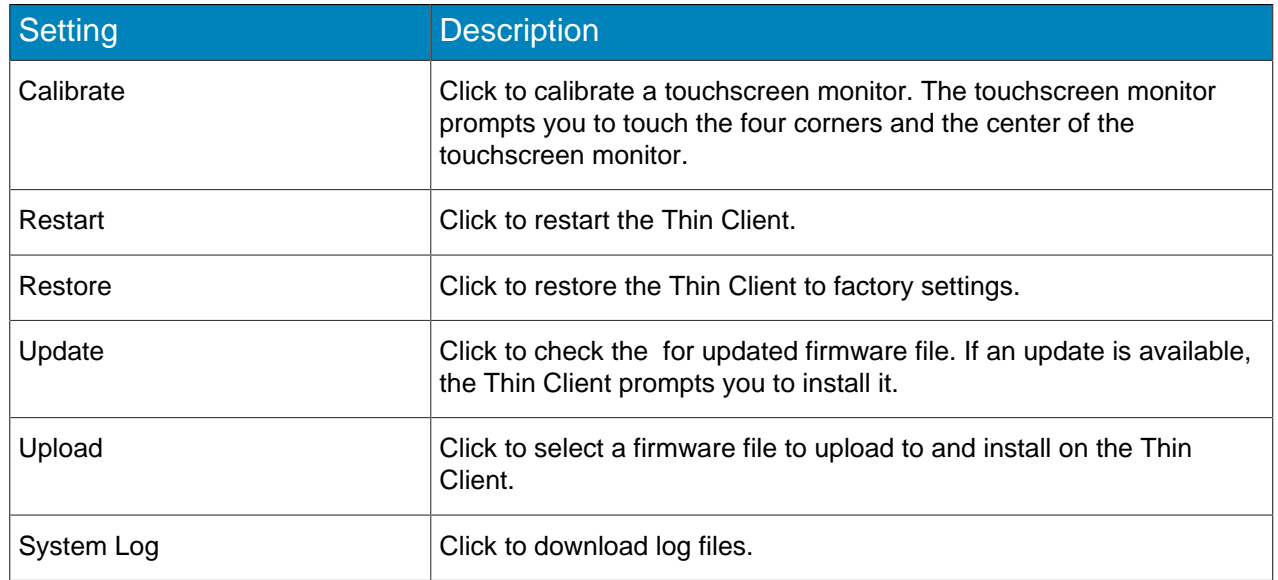

### <span id="page-8-0"></span>Connect to Mobile Bridge

- 1. In the Thin Client Web interface, click **Settings**.
- 2. In the **Video Source** pane, select **Connect through Mobile Bridge**.
- 3. Type the address and port for the Mobile Bridge.
- 4. Select whether to use HTTPS for the connection.
- 5. Type the username and password for the Mobile Bridge.
- 6. Click **Save**.

## <span id="page-8-1"></span>Connect to Enterprise Manager

- 1. In the Thin Client Web interface, click **Settings**.
- 2. In the **Management** section, select **Enable Management**.
- 3. Type the organization name and passphrase.
- 4. To connect to Enterprise Manager through a proxy server, select **Enable Proxy**.
- 5. Click **Save**.

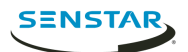

## <span id="page-9-0"></span>Restore factory settings using the hardware

- 1. Press and hold the **RST** button on the back of the Thin Client device.
- 2. Remove the PoE network cable.
- 3. Connect the PoE network cable.
- 4. When the LED light on the Thin Client device stops blinking, release the **RST** button.

## <span id="page-9-1"></span>Restore factory settings using the Web interface

- 1. In the Thin Client Web interface, click **Settings**.
- 2. Click **Restore**.
- 3. Click **OK**.

## <span id="page-9-2"></span>Digital signage

The Thin Client can display video media on attached monitors.

The Thin Client supports the following file formats:

- .3pg
- .avi
- .flv
- .m4v
- .mkv
- .mov
- $mp4$

#### <span id="page-9-3"></span>Add a video file

- 1. In the Thin Client Web interface, click **Settings**.
- 2. In the **Digital Signage** pane, select **Enable Digital Signage**.
- 3. Click **Manage Files**.
- 4. To add a new video file, perform the following steps:
	- a) Click **Add File**.
	- b) In the **File Path** field, type the full name of the video file (including the file extension) or click **Browse** and navigate to the file.
	- c) In the **Alias** field, type the name for the file that will appear in the files list.
	- d) Click **Connect**.
- 5. Select the video files.

You can also click **Select All** or **Deselect All**.

6. Click **Use Selected Files**.

## <span id="page-9-4"></span>Display a video file

- 1. In the Thin Client Web interface, click **Remote Control**.
- 2. Click a camera view.
- 3. Click **Files**.
- 4. Click the video file.

<span id="page-10-0"></span>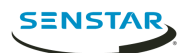

The Thin Client can either connect directly to cameras or connect to Mobile Bridge to access cameras from Symphony. The Thin Client can connect directly to both ONVIF and RTSP cameras.

For ONVIF cameras, the Thin Client can search for cameras on the network or you can add them manually with the IP address of the camera.

For RTSP cameras, you must manually add the cameras using the media stream URL. The Thin Client supports both unicast and multicast streams.

The Thin Client supports streams up to 1920 x 1080 resolution at 25 fps. The Thin Client can automatically select the best stream based on the layout of camera views. For the best performance with high-resolution cameras, configure an additional, lower-resolution stream for the cameras.

## <span id="page-10-1"></span>Connect to an ONVIF camera directly

- 1. In the Thin Client Web interface, click **Settings**.
- 2. In the **Video Source** pane, select **Direct camera connection**.
- 3. Click **Manage Cameras**.
- 4. To detect a camera automatically, perform the following steps:
	- a) Type the username and password for the camera.
	- b) Click **Find Devices**.
	- c) Select the camera. Click the **Next** or **Previous** button to navigate through pages.
	- d) Select **Audio** to stream audio from the camera.
	- e) Click **Test ONVIF compliance**.
- 5. To add a camera manually, perform the following steps:
	- a) Click **Manually Add Device**.
	- b) Type a device name.
	- c) Type the IP address or, if the camera does not use port 80, the IP address and port (for example, xx.x.x.x:xxxx) for the camera.
	- d) Type the username and password for the camera.
	- e) Select **Audio** to stream audio from the camera.
	- f) Click **Connect**.
	- g) Click **Test ONVIF compliance**.
- 6. Click **Save Devices**.

## <span id="page-10-2"></span>Connect to an RTSP camera directly

- 1. In the Thin Client Web interface, click **Settings**.
- 2. In the **Video Source** pane, select **Direct camera connection**.
- 3. Click **Manage Cameras**.
- 4. Click **Manually Add Device**.
- 5. In the **Device Name** field, type a name for the camera.
- 6. In the **Address**, perform one of the following tasks:
	- To add a unicast stream, type the media stream URL.
	- To add a multicast stream, type the multicast stream URL.
- 7. To add another unicast stream, perform the following steps:
	- a) Click the **Add** button.
	- b) In the **Address**, type the media stream URL for the additional unicast stream.

.....

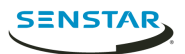

- 8. In the **Credentials** fields, type the username and password for the camera.
- 9. Select **Audio** to stream audio from the camera.
- 10. Select whether to use multicast for the media stream.
- 11. Click **Connect**.
- 12. Select the camera and click **Save Devices**.

#### <span id="page-11-0"></span>Import a camera list

- 1. In the Thin Client Web interface, click **Settings**.
- 2. In the **Video Source** pane, click **Import Cameras**.
- 3. Navigate to the camera list and click **Open**.

#### <span id="page-11-1"></span>Export a camera list

- 1. In the Thin Client Web interface, click **Settings**.
- 2. In the **Video Source** pane, click **Export Cameras**.
- 3. Download and save the camera list.

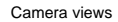

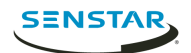

# <span id="page-12-0"></span>Camera views

Camera views determine how many panels appear on the screen and what cameras or carousels appear in each pane.

If you connect the Thin Client to Symphony, the Thin Client supports shared views. If you save a camera view in the Symphony client interface, that camera view is available to the Thin Client.

#### <span id="page-12-1"></span>Select a camera view

- 1. In the Thin Client Web interface, click **Remote Control**.
- 2. Click the **Select View** list.
- 3. Select the view.

#### <span id="page-12-2"></span>Create a camera view

almetis Aimetis A

1. In the Thin Client Web interface, select a view from the **Select View** list.

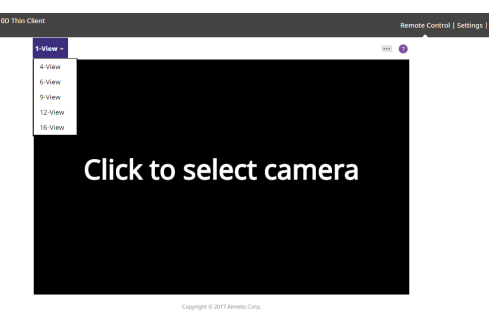

- 2. Click each panel to select the camera.
- 3. Click **...**.
- 4. Click **Save As**.
- 5. Type a name for the camera view.
- 6. Click **Save**.

#### <span id="page-12-3"></span>Delete a camera view

- 1. In the Thin Client Web interface, click **Remote Control**.
- 2. Click **...** > **Delete**. The **Delete** option is only available if there is a saved camera view that is not active.
- 3. Click **Delete** beside the camera view.
- 4. Click **OK**.

#### <span id="page-12-4"></span>Enable smart 2-view

- 1. In a browser, navigate to http://*IP\_address*/System/EnableSmartTwoView. Where *IP* address is the IP address of your Thin Client.
- 2. Click back in the browser.
- 3. In the **View** list, select **Smart 2-View**.
- 4. Select the camera for each panel.

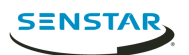

- 5. Click **...**
- 6. Click **Save As**.

To disable the smart 2-view, navigate to http://*IP\_address*/System/DisableSmartTwoView.

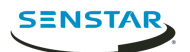

Carousels

# <span id="page-14-0"></span>**Carousels**

A carousel loops through footage from multiple cameras and pauses on each camera for a defined time.

In Mobile Bridge mode, carousels can include cameras from any server in the server farm and you manage carousels in Symphony.

In direct connect mode, you can add and delete carousels in the Thin Client Web interface.

The Thin Client can display up to 2.7 million pixels in video. If the combined video pixels from all camera streams exceed 2.7 million, the performance of the Thin Client might be affected.

#### <span id="page-14-1"></span>Select a carousel

- 1. In the Thin Client Web interface, click **Remote Control**.
- 2. Click a camera panel.
- 3. Click the **Carousels** tab.
- 4. Click a carousel.

#### <span id="page-14-2"></span>Add a carousel in direct connection mode

- 1. In the Thin Client Web interface, click **Remote Control**.
- 2. Click a camera panel.
- 3. Click the **Carousels** tab.
- 4. Click **Add**.
- 5. Type a name for the carousel.
- 6. Select the cameras to include in the carousel.
- 7. Set the time for each camera.
- 8. Click **Save**.

## <span id="page-14-3"></span>Delete a carousel in direct connection mode

- 1. In the Thin Client Web interface, click **Remote Control**.
- 2. Click a camera panel.
- 3. Click the **Carousels** tab.
- 4. Click the delete icon next to the carousel.
- 5. Click **OK**.

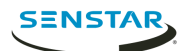

# <span id="page-15-0"></span>Client interface

The client interface displays footage and includes viewing options on monitors and televisions connected directly to the Thin Client. The client interface supports input from touchscreen monitors, remotes for CEC enabled televisions, and USB mice.

If you are using the Thin Client with a touchscreen monitor, turn on the monitor before you turn on the Thin Client and you must calibrate the monitor.

## <span id="page-15-1"></span>Navigation buttons

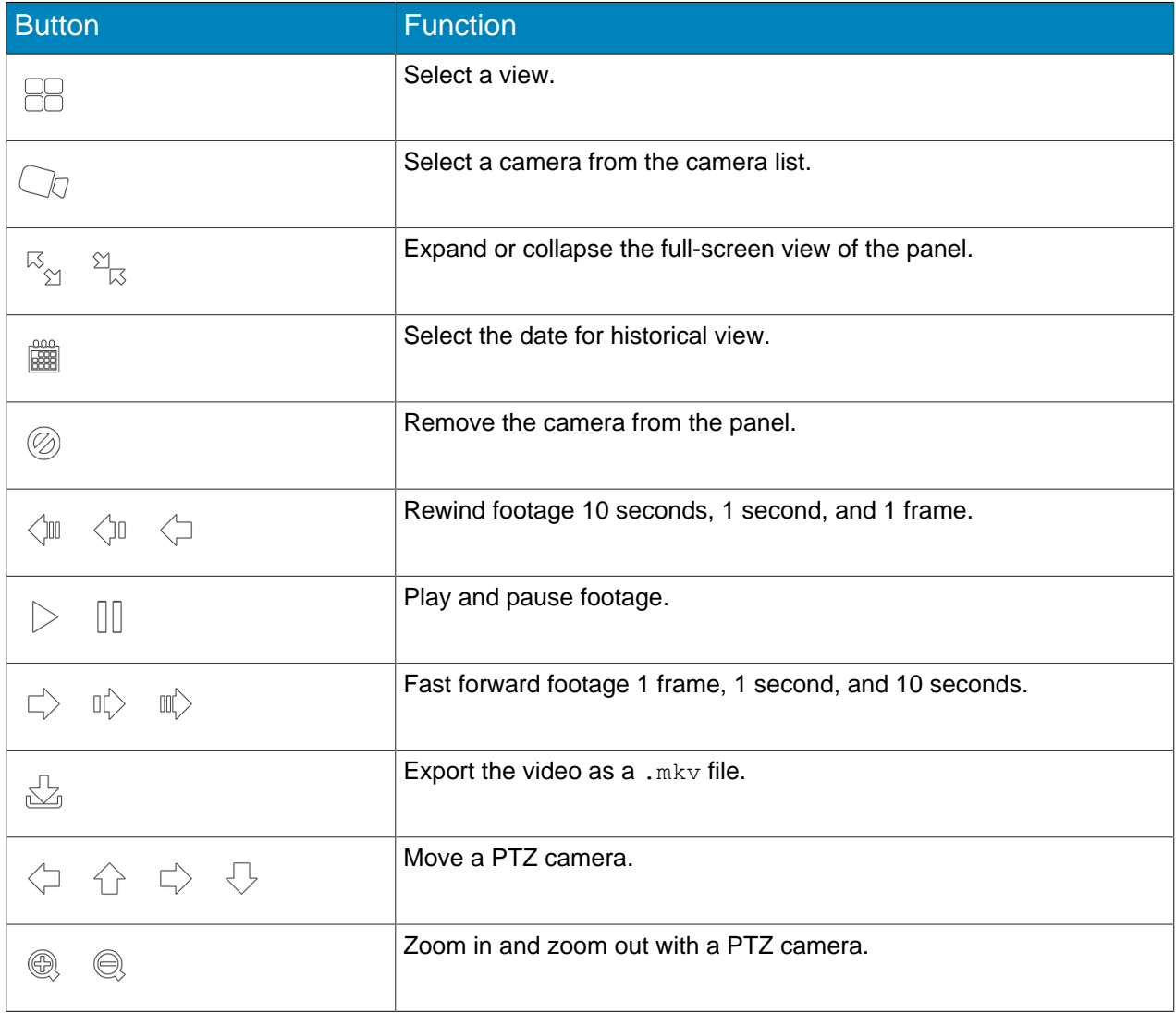

#### <span id="page-15-2"></span>Calibrate a touchscreen monitor

- 1. In the Thin Client Web interface, click **Settings**.
- 2. Click **Calibrate**.
- 3. In the client interface on the touchscreen monitor

## <span id="page-15-3"></span>CEC commands

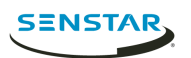

## Interface

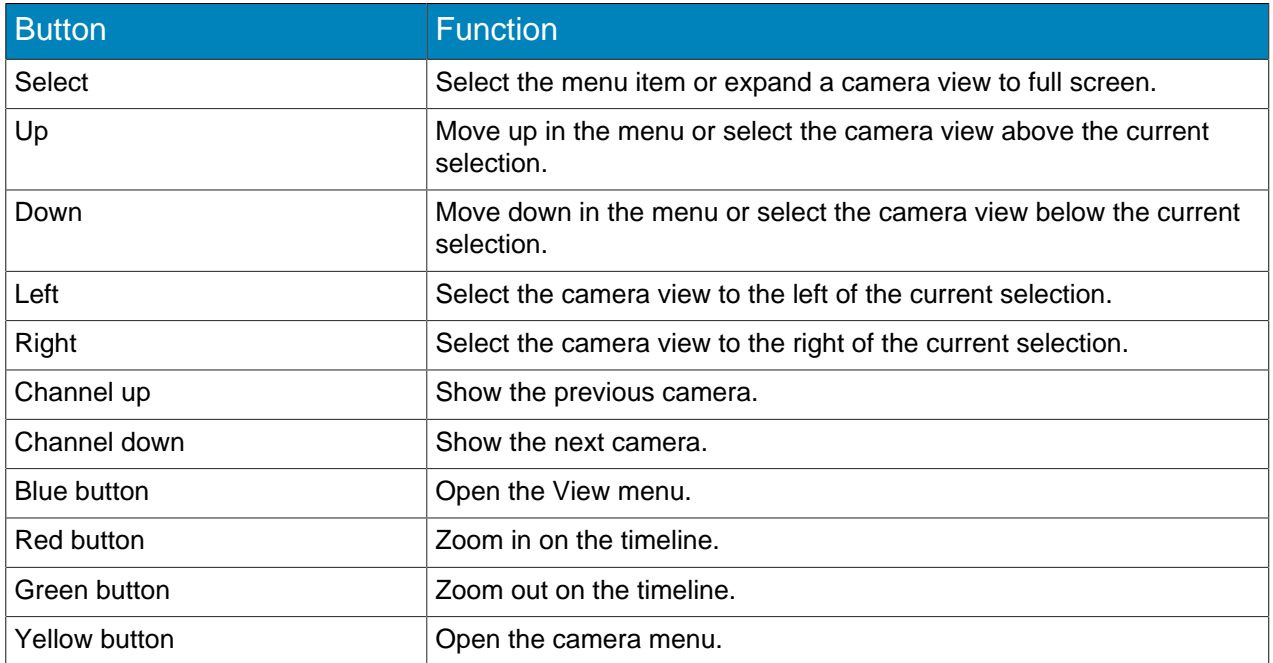

# Playback

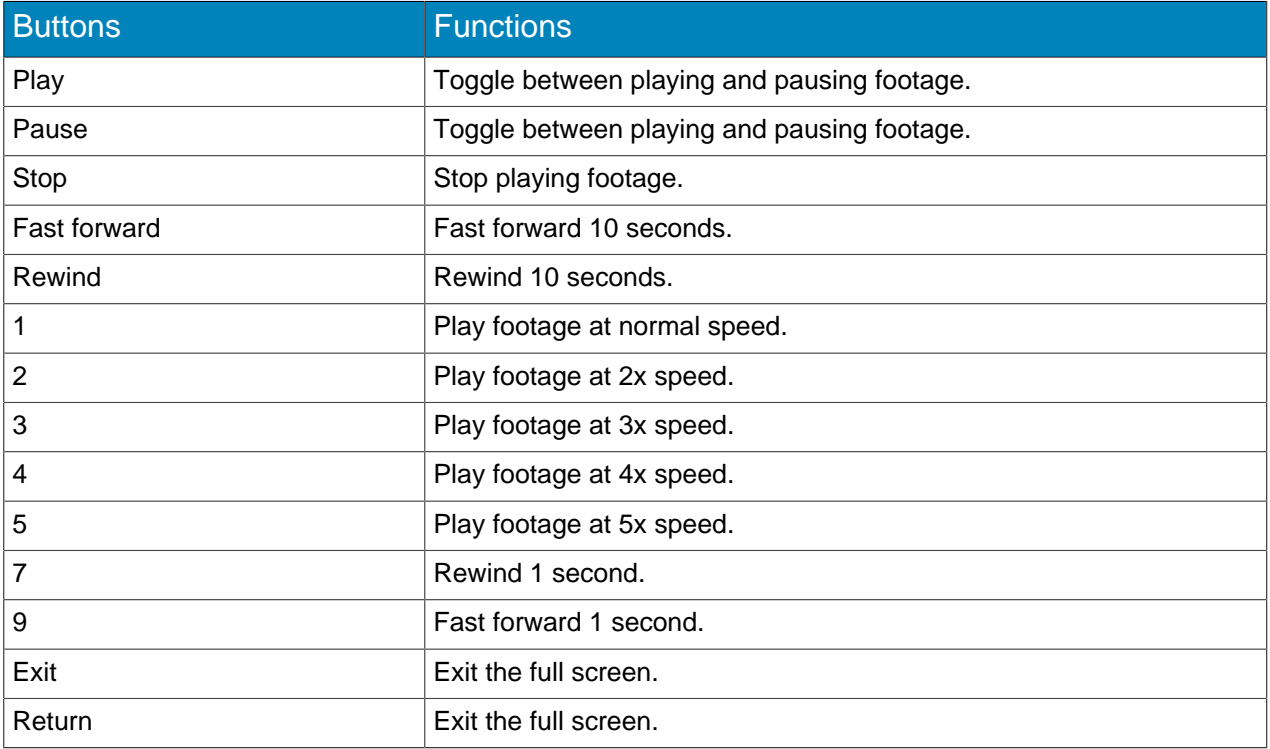

## PTZ cameras

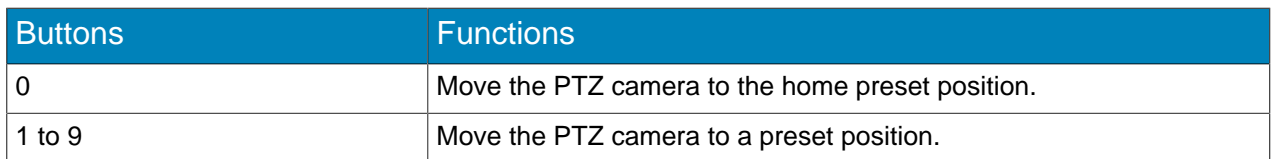

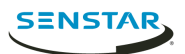

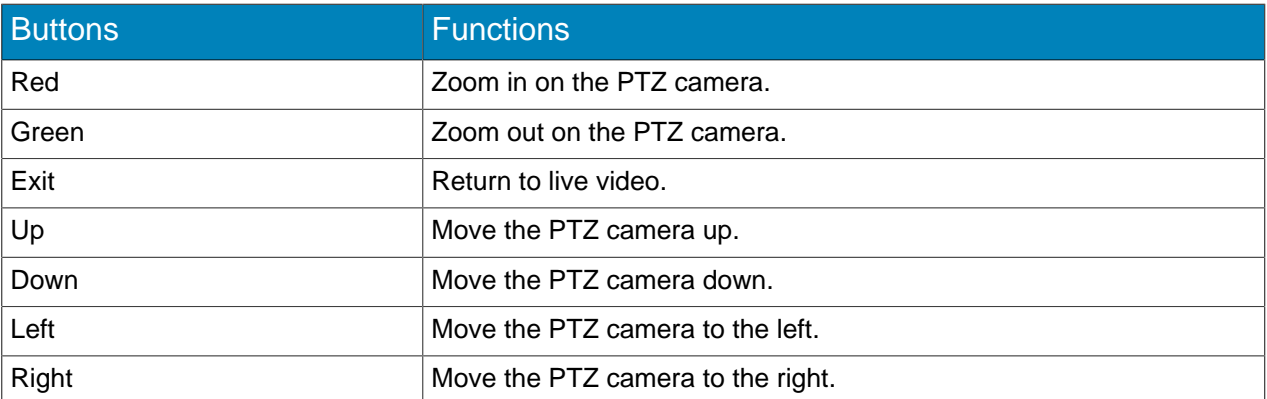

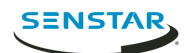

# <span id="page-18-0"></span>Firmware Update tool

The Firmware Update tool can install new firmware on Thin Client devices on the same network.

You can use the Firmware Update tool to update multiple Thin Client devices concurrently or to restore a Thin Client device to a specific version of firmware. To update multiple devices concurrently, all of the devices must have the same administration password.

## <span id="page-18-1"></span>Install firmware

- 1. Download the Firmware Update tool from .
- 2. Double-click FirmwareTool.exe.
- 3. In the **Step 1: Choose firmware file** field, click browse, navigate to the firmware file, and click **Open**.
- 4. Type the administration password for the Thin Client. The default password for Thin Client devices is blank.
- 5. Click **Scan** to identify the Thin Client devices on your network.
- 6. Select the Thin Client device to receive the firmware.
- 7. Click **Firmware Update**.

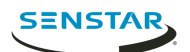

# <span id="page-19-0"></span>Remote application

The Thin Client Remote application allows users to connect to the Thin Client using mobile devices.

The Remote application requires the Mobile Bridge to connect to a Thin Client.

#### <span id="page-19-1"></span>Create a connection

- 1. Tap **Connections**.
- 2. Tap the **+** icon.
- 3. Perform one of the following steps:
	- Tap **Detected Thin Clients** and select the select a Thin Client from the list.
	- Type the address and port of the Thin Client.
- 4. Select whether this connection is a default connection. The Remote application connects to the default connection automatically when it starts.
- 5. Type the username and password for the Thin Client.
- 6. Tap **Connect**.

#### <span id="page-19-2"></span>Close a connection

- 1. Tap **Connections**.
- 2. Tap the connection that you want to close.
- 3. Tap **Disconnect**.

#### <span id="page-19-3"></span>Edit a connection

- 1. Tap **Connections**.
- 2. Tap the connection that you want to edit.
- 3. Tap **Disconnect**.
- 4. Edit the connection settings.
- 5. Tap **Connect**.

#### <span id="page-19-4"></span>Delete a connection

- 1. Tap **Connections**.
- 2. Tap **Edit**.
- 3. Tap the **-** icon beside the connection you want to delete.
- 4. Tap **Delete**.
- 5. Tap **Done**.

#### <span id="page-19-5"></span>Open a connection

- 1. Tap **Connections**.
- 2. Tap the connection to open.
- 3. Tap **Connect**.

#### <span id="page-19-6"></span>Create a camera view

1. In the Remote application, tap the **Select View** button.

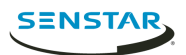

- 2. Select the view.
- 3. Tap each panel and select the camera.
- 4. Tap the **...** button.
- 5. Click **Save As**.
- 6. Type a name for the camera view.
- 7. Tap **Save**.

#### <span id="page-20-0"></span>Select a camera view

- 1. In the Remote application, tap the **Select View** button.
- 2. Tap the view.

#### <span id="page-20-1"></span>Delete a camera view

- 1. In the Remote application, tap the **...** button.
- 2. Tap **Delete**.
- 3. Tap the **-** button beside the camera view.
- 4. Tap **Delete**.

#### <span id="page-20-2"></span>Select a carousel

- 1. In the Remote application, tap the **Select View** button.
- 2. Tap a camera panel.
- 3. Tap the **Carousels** tab.
- 4. Tap a carousel.

#### <span id="page-20-3"></span>Select digital signage

- 1. In the Remote application, tap the **Select View** button.
- 2. Tap a camera panel.
- 3. Tap the **Digital Signage** tab.
- 4. Tap a file.

#### <span id="page-20-4"></span>Configure the Thin Client

You can use the Remote application to configure the Thin Client to which it connects.

- 1. In the Remote application, tap **Settings**.
- 2. In the **About** pane,
- 3. In the **Network Setup** pane, set the parameters that
- 4. In the **Security** pane, set the password for the Thin Client.
- 5. In the **Video Source** pane, set how the Thin Client connects to cameras.
- 6. In the **Display Options** pane,
- 7. In the **Server Time** pane,
- 8. In the **Management** pane,
- 9. In the **Maintenance** pane,
- 10. Click **Save**.

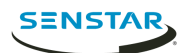

# <span id="page-21-0"></span>Legal information

Copyright © 2017 Senstar Corporation and/or its Licensor(s). All rights reserved.

This material is for informational purposes only. Senstar makes no warranties, express, implied or statutory, as to the information in this document.

Complying with all applicable copyright laws is the responsibility of the user. Without limiting the rights under copyright, no part of this document may be reproduced, stored in or introduced into a retrieval system, or transmitted in any form or by any means (electronic, mechanical, photocopying, recording, or otherwise), or for any purpose, without the express written permission of Senstar Corporation

Senstar may have patents, patent applications, trademarks, copyrights, or other intellectual property rights covering subject matter in this document. Except as expressly provided in any written license agreement from Senstar, the furnishing of this document does not give you any license to these patents, trademarks, copyrights, or other intellectual property.

Portions of this software are based in part on the work of the Independent JPEG Group.